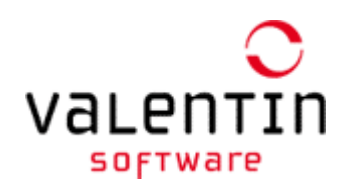

# **Registering the Program**

Menu Help > Info > Registration > Change Registration

# **Single user license**

The single user license is registered on the same computer on which the program is running.

#### **-> You can change the status of the program from demo version to full version by registering.**

- ü You require a serial number, obtained by purchasing the program.
- 1. To register the program, click on the Register Full Version button when the program starts. In the program, change the registration in the menu  $\text{Help} \rightarrow \text{Info} \rightarrow \text{Region}.$

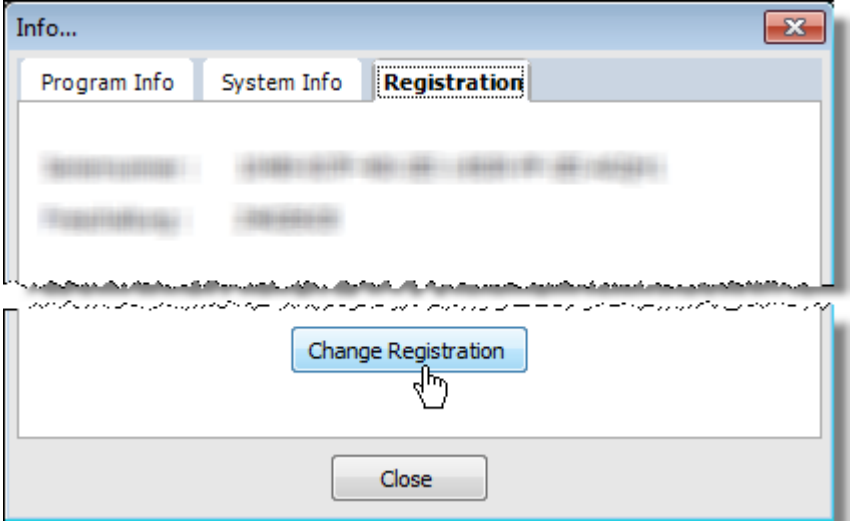

2. Click the button Continue.

#### **Serial Number**

Menu Help > Info > Registration > button Change Registration

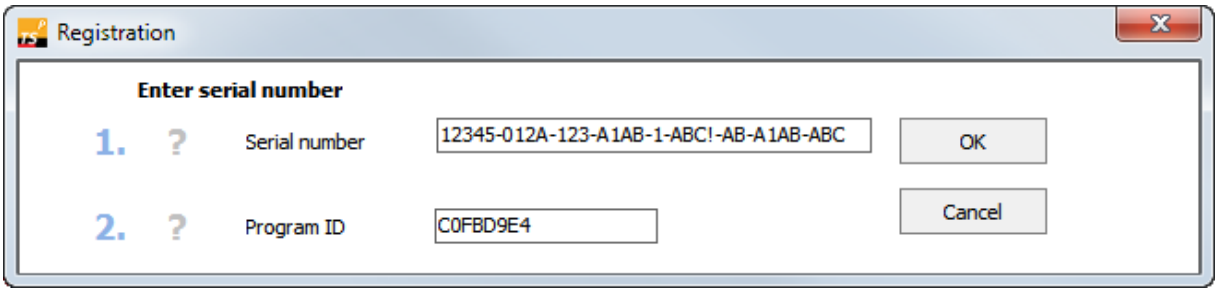

- **ü** If you have purchased the program, you will have a serial number. The serial number is either on the CD case or on the invoice, or, if you made your purchase online, you will have been notified by e-mail. This is made up of a combination of digits and letters
- 1. Enter the serial number without any spaces in between, but including the hyphens.

# **Program ID**

The program ID is allocated specifically for your computer and is only valid for use on your computer.

- The program ID is automatically provided as soon as you enter the serial number. It is not possible to enter the program ID yourself.
- You will need the program ID also, when registering via telephone, so that we can give you your key code.

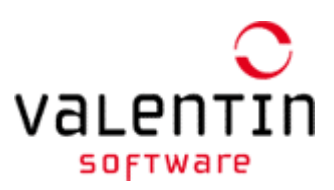

# **Request the Key Code**

Menu Help > Info > Registration > button Change Registration > (1.) button OK

#### **Request the Key Code Online**

**ü** This method requires that your computer has internet access.

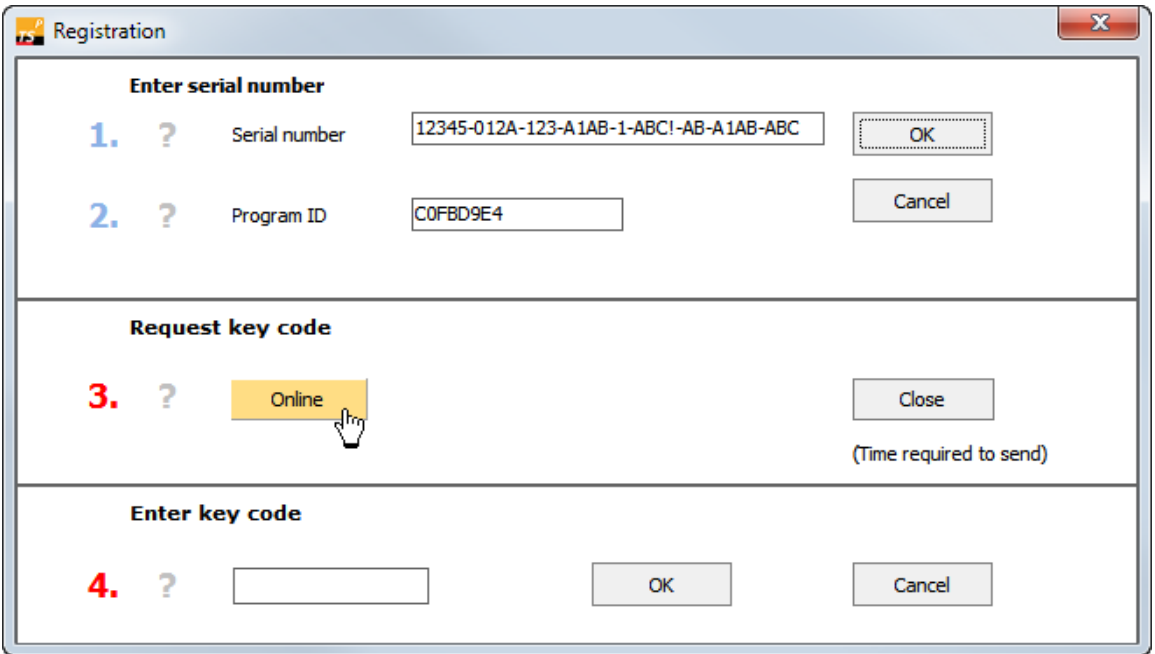

- 2. Click on the Online button.
	- ð Your webbrowser opens a form,
- 3. Enter all the information required to receive a key code. The recipient's e-mail address is entered automatically for your convenience. The fields marked with an \* must be completed.
- 4. Send the form straight off.
	- ð After sending the e-mail, the activation key code is displayed. Additionally, this key code will be sent to the given email address.

#### **Request the Key Code by Phone**

- ü You will need to give us your serial number when you call.
- ü You will need to give us your program ID when you call.

## **Enter the Activation Key Code**

Menu  $He/p \rightarrow lnfo \rightarrow Registration$  > button *Change Registration* > (1.) button *OK* > (4.) button *OK* 

- 4. Once you have received the key code, enter the key code into the input field " $4.$  ".
- 5. Click the OK button.

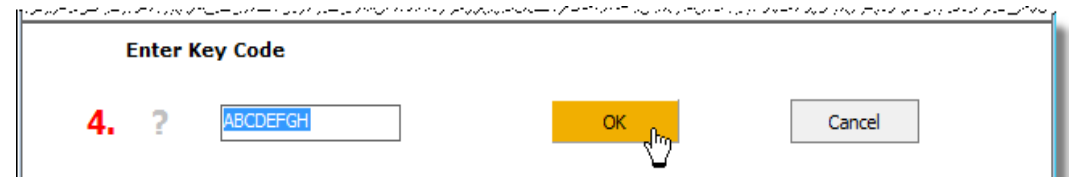

ð You will receive a message, confirming that your program has been activated.

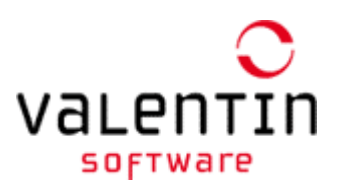

# **Maintenance agreement**

To make sure that you always work with the latest version of our programs and have the latest component data available, we recommend that you take advantage of our Software Maintenance Agreement [\(http://www.valentin-software.com/en/sales-service/customer-service/software](http://www.valentin-software.com/en/sales-service/customer-service/software-maintenance)[maintenance](http://www.valentin-software.com/en/sales-service/customer-service/software-maintenance) (This link will open in your browser.))

The software maintenance covers:

- Download of software updates, i.e. new program releases,
- Download of new component databases e.g. PV modules or inverters.
- Responding to general questions regarding delivery, serial numbers and activation of the software program/s and updates, as well as the ability to access component data.

# **Licensing Provisions**

Menu Help > Info ... > View License

The license is displayed as .pdf file.

## **Licensing Terms**

How many times can the program be installed?

The number of permissible installations corresponds to the number of licenses you have purchased. If, for example, you have purchased a single-user license, you may install the program on one workstation.